**Model PT-1650**

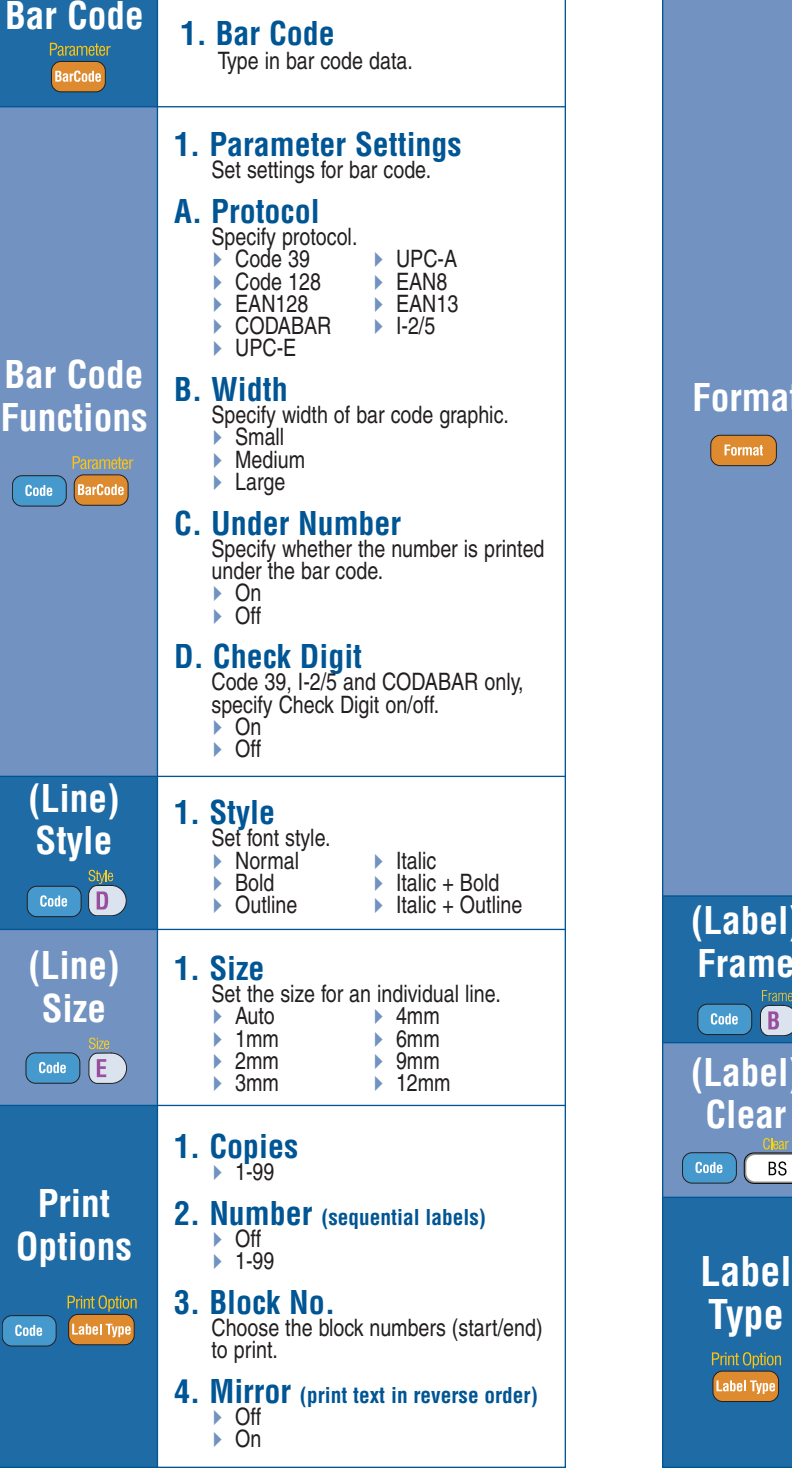

## **Common Functions & Commands**

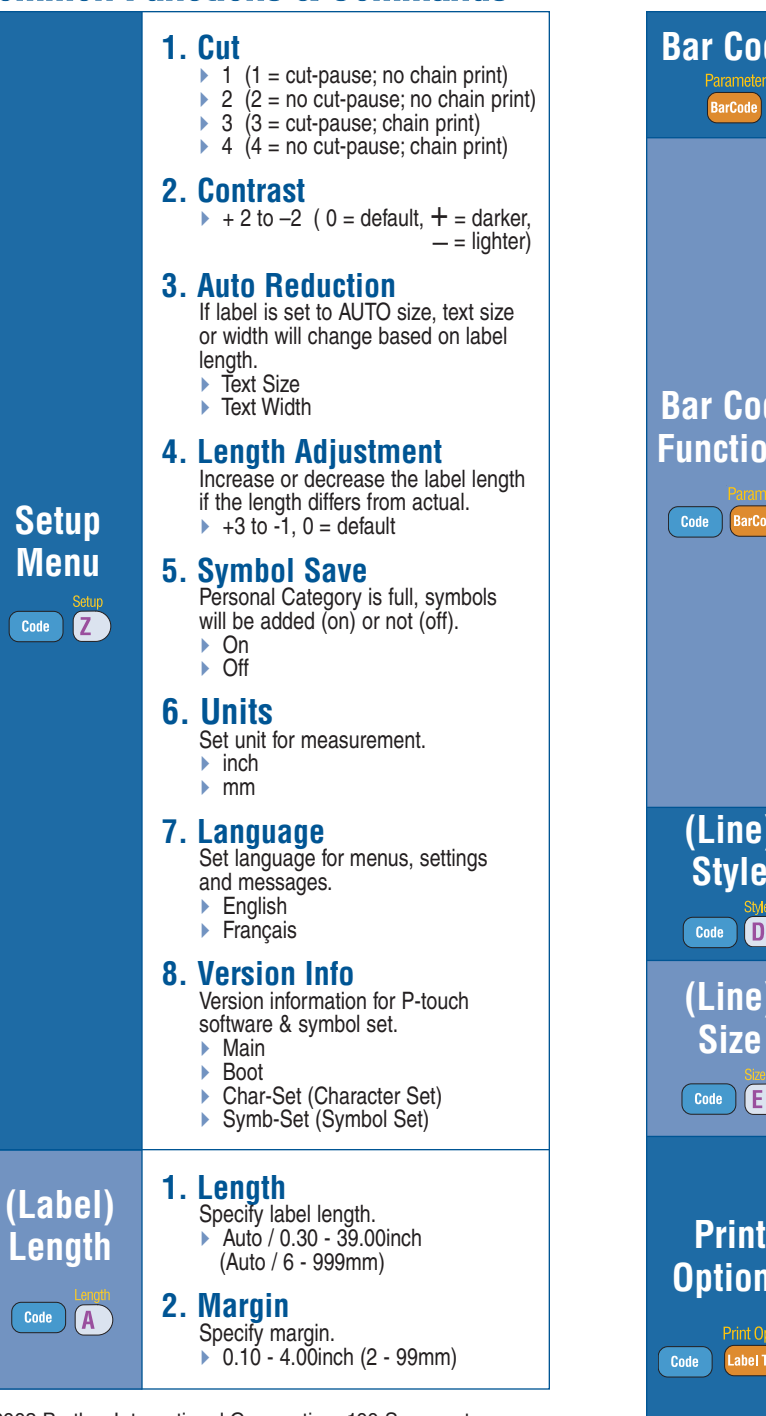

▶ Open PT-Editor on PC ▶ Open templates/database to be transferred

▶ Verify printer is set to PT-1650 with File ... Printer Setup command ▶ Access the File Transfer screen with Hile ... Iranster lemplate ▶ For each template file to be transferred

Scroll through a transferred database . Scroll columns

**AV** - Scroll rows

With  $\begin{array}{|c|c|c|c|c|} \hline \text{L}_\text{I} & \text{I}_\text{I} & \text{I}_\text{I} & \text{I}_\text{I} \ \hline \end{array}$ Search through a transferred database . Database must be opened

▶ Type in characters (case dependent).  $\bullet$  to start.

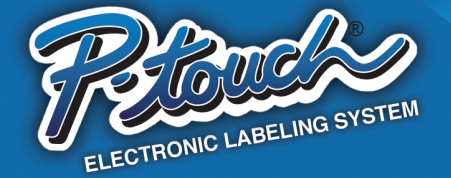

## **Quick Reference Guide**

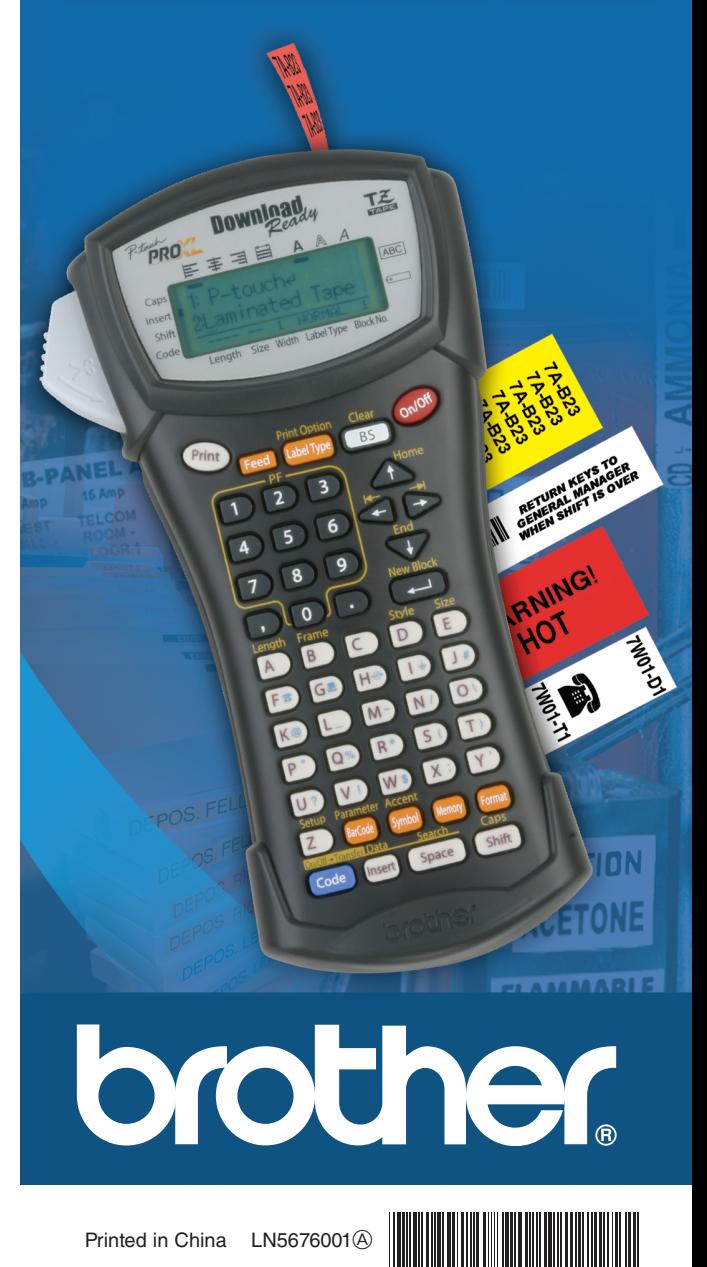

Transfer a database or template .

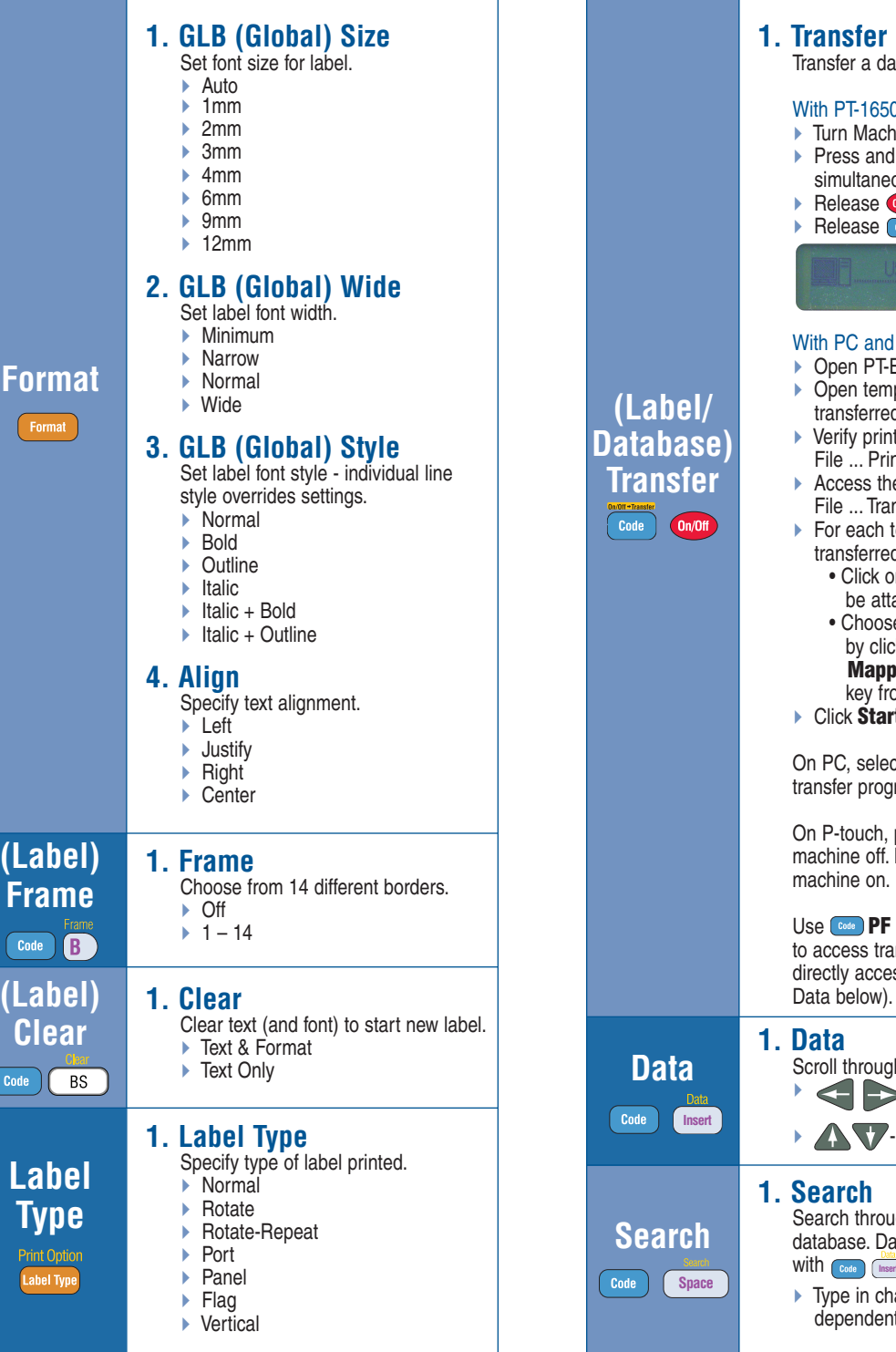

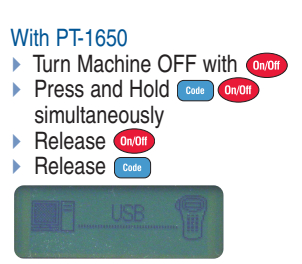

## With PC and PT-Editor

• Click on the template file [may be attached to database] in list • Choose a PF k ey to transfer to by clicking on **Change PF key Mapping** and selecting the PF key from pull down list Click **Start**, to transfer files

On PC, select **Exit** to exit out of transfer prog ram.

On P-touch, press **OMOH** to turn machine off. Press Concert to turn

Use **PF key** (you ha ve assigned) to access transferred template (to directly access database, see

©2003 Brother International Corporation, 100 Somerset Corporate Boulevard, Bridgewater, NJ 08807. All rights reser ved. All trademarks and registered trademarks referenced herein ar e the proper ty of their respective companies .

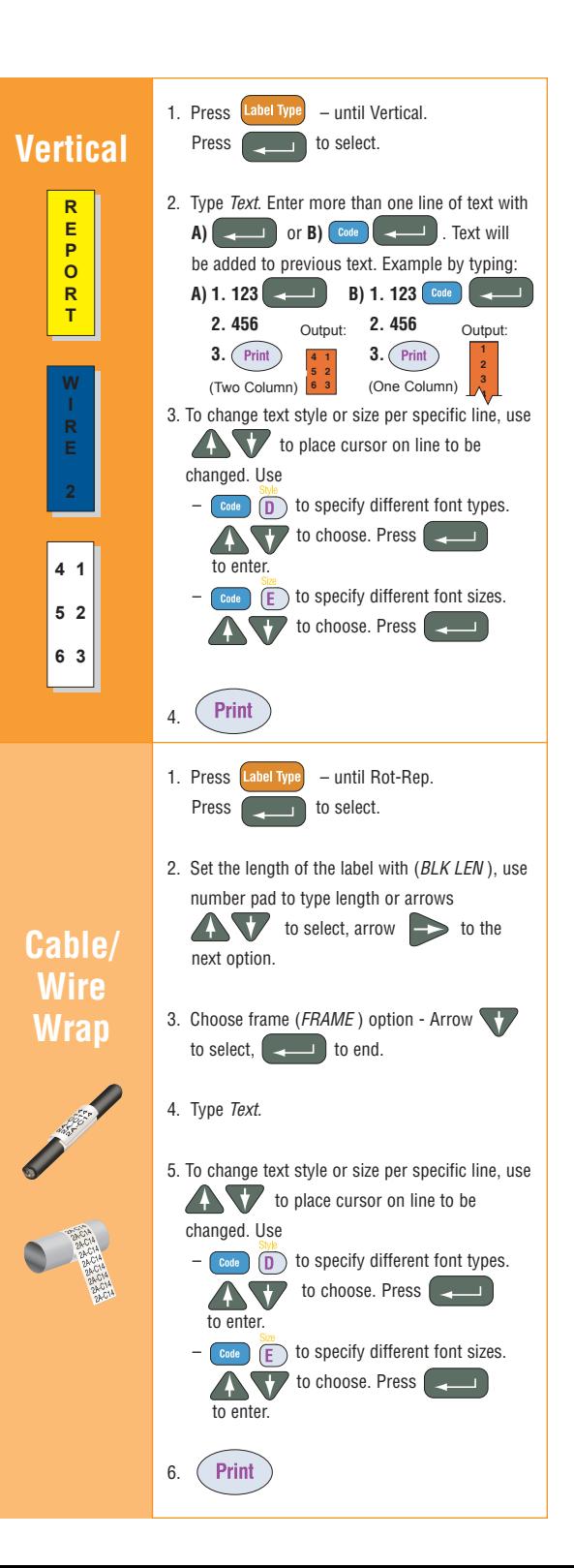

## **Creating & Printing Commonly Used Labels**

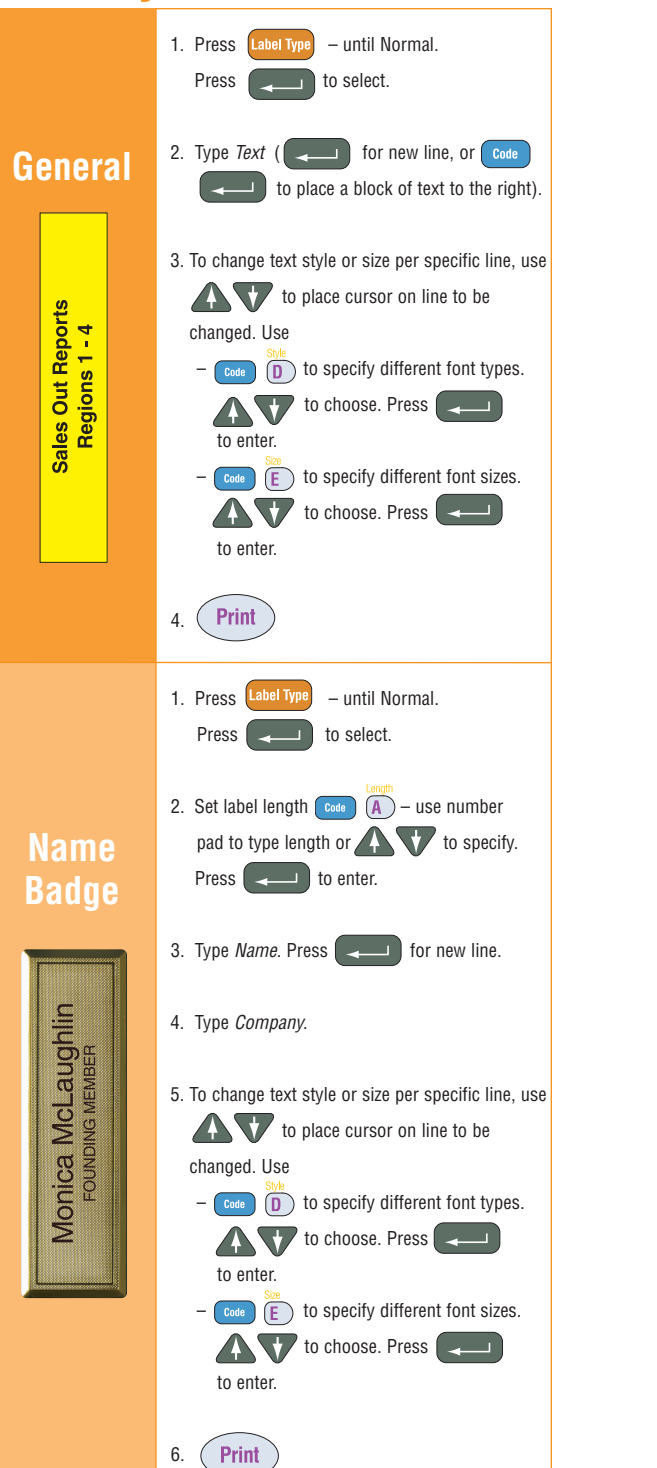

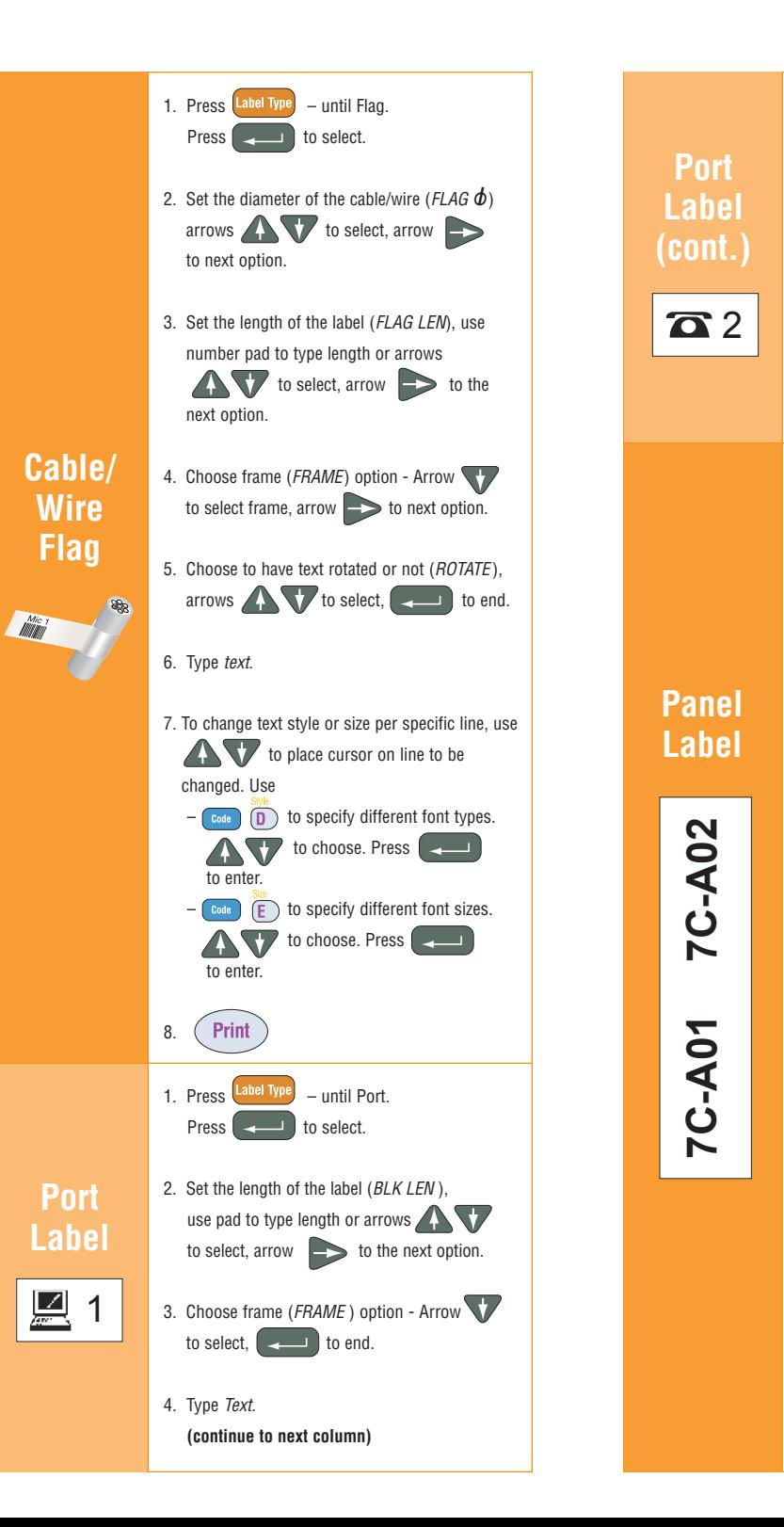

6.

7.

Print

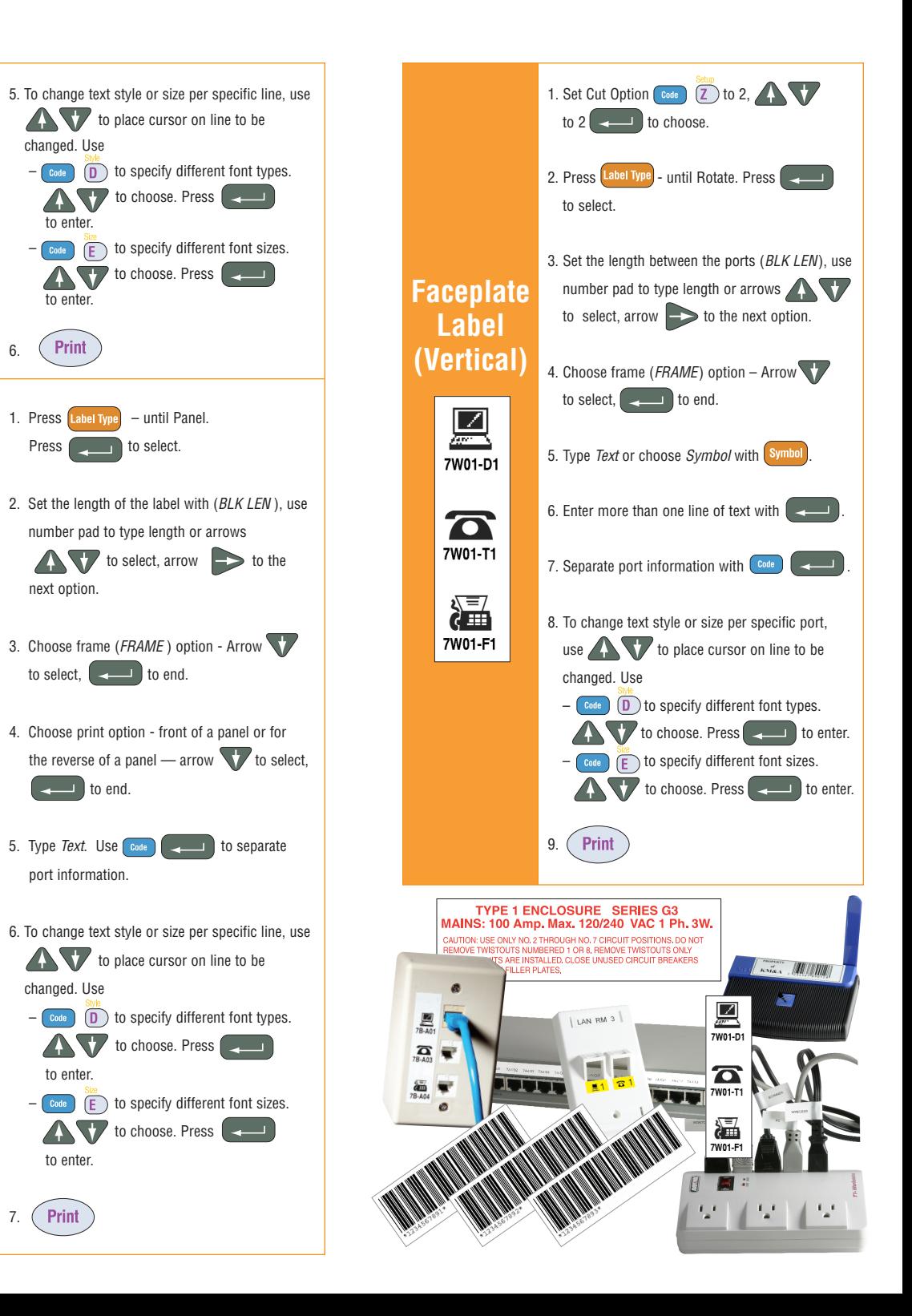